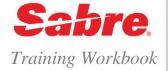

Sabre Profiles
Advanced Admin
Functions

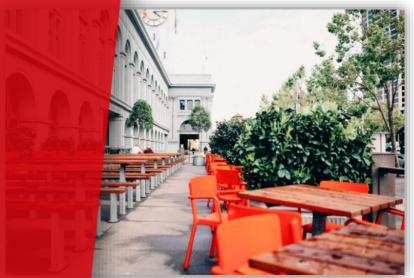

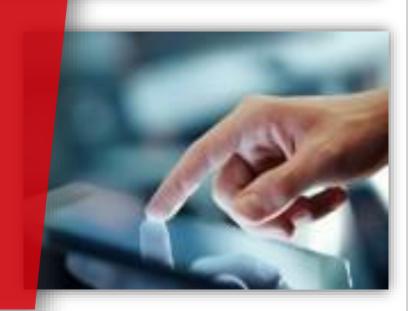

## TABLE OF CONTENTS

| Objectives                 | 3     |
|----------------------------|-------|
| Features and Benefits      | 3     |
| Access Sabre Profiles      | 4     |
| Create Templates           | 5-15  |
| Clone/Edit/Copy Templates  | 16-23 |
| Roles and Permissions      | 24-32 |
| Appendix                   | 37    |
| Terminology                | 34-35 |
| Using Sabre System Formats | 36-39 |

## OBJECTIVES

Upon completion of this class, you will be able to:

- Access Sabre Profiles
- · Understand the function of a template
- Create templates
- · Understand the definitions and functions of profile subject areas and data elements
- · Understand the function of associated profiles
- · Create associated profiles
- · Understand the function of advanced Sabre formats
- · Create advanced Sabre formats
- · Understand the function of PNR Builders
- Create PNR Builders
- Display and edit existing templates
- · Display and assign roles to your agents
- · Use system references for additional help

## FEATURES AND BENEFITS

Sabre® Profiles is the transformational customer-centric profile solution that enhances the management and use of traveler, corporation, supplier and agency information.

By streamlining the process of creating and managing business critical information, *Sabre Profiles* is the ultimate profile management tool for agency administrators, agents and other travel arrangers.

Accommodating the needs of all *Sabre Connected*<sup>SM</sup> customers, *Sabre Profiles* not only replaces, but far **surpasses** current *Stars* customer profiles capabilities and is available at no extra charge when used with the *Sabre*<sup>®</sup> *Red*<sup>TM</sup> *Workspace*.

## **Access Sabre Profiles**

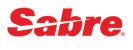

Quick Reference

### FROM SABRE RED WORKSPACE IN CLASSIC VIEW

To access functions such as search, display and copy to PNR:

• Click Sabre Profiles from the Helper Apps side bar.

- Or -

• Enter N\* into the Sabre system screen.

**Note:** Sabre Profiles does **not** support all of the current Stars customer profiles formats. See the Format Finder<sup>SM</sup> help system for a detailed list of Sabre Profiles supported Sabre system commands.

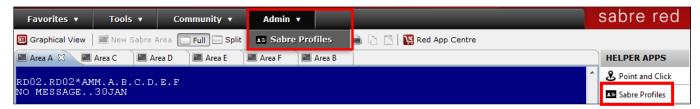

To access functions such as create, edit and purge profiles:

- · Click Sabre Profiles from the Admin tab.
- Or -
  - Enter NB into the Sabre system screen.

## FROM SABRE RED WORKSPACE IN GRAPHICAL VIEW

To access functions such as search, display and copy to PNR:

• Click Customer Profile from the Start or PNR tab.

Note: Accessing create, edit and purge functions is the same as in classic view.

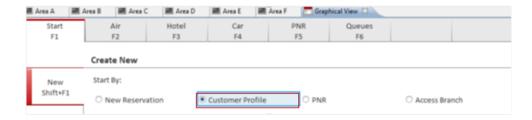

### ADDITIONAL REFERENCES

Additional quick references are available on the Web at <a href="https://agencyeservices.sabre.com/">https://agencyeservices.sabre.com/</a> under the Training menu. You may also find additional information in the Format Finder<sup>SM</sup> help system. Use these keyword combinations or formats in your Search request:

### **Access Sabre Profiles**

# **Create Templates**

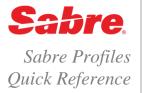

### OVERVIEW

Templates provide the basis for determining which items or data elements within the database you can view from your agency for creating or editing a profile.

## CREATE TEMPLATE

1. After accessing Sabre® Profiles, select Administration.

Note: This tab is visible only to agents with the Unrestricted User role.

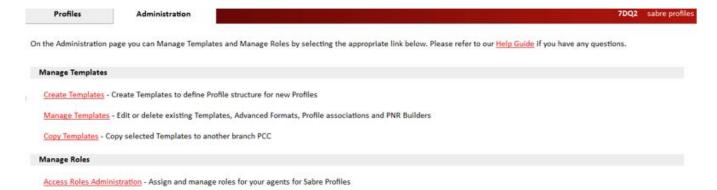

- 2. Click Create Templates.
- 3. Select a Template Type on the left side of the screen.

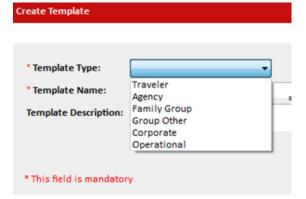

- 4. Enter your template name.
- 5. (Optional) Enter a brief **description** of the template if desired

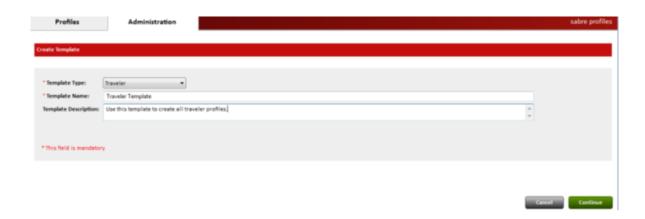

#### 6. Click Continue.

If you select **Cancel**, from any screen in the process, you receive a warning:

• Click **Yes** to return to the Administration screen.

Click No to return to the template.

### ADD SUBJECT AREAS

The next screen lists the subject areas available for inclusion in the template for the template type selected. The system lists the areas in order of expected usage.

- The template name and the pseudo city code (PCC) where you are creating the template displays on the Sabre Profiles header.
- 1. The first subject area displays by default. Click the desired subject area on the left to display it.
- Subject areas that include standard Sabre system formats and will automatically copy to the PNR, display the applicable entry prefix; for example, Contact Information (9, PE¥), Agency Address (W-), etc.

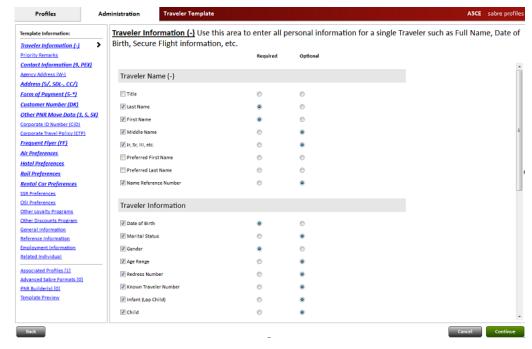

Create Templates Sabre Profiles Quick Reference

Page | 2

#### **Data Elements**

Each subject area contains data elements where you can store information in your profiles. Some are eligible to be copied into the PNR or information is also available for you to view or use in advanced formats.

For example in the Traveler Information subject area:

- The Traveler Name section contains data elements for the traveler's last name, first name, middle name, etc.
- The Traveler information section contains data elements for the traveler's date of birth, marital status, gender, etc.
- 2. Click the desired item to select it for inclusion in the template.

Note: Use the scroll bar to view all available data elements included in the subject area.

### Required/Optional

These fields allow you to select profile data that is required in every profile, or data that is optional.

For example, in a Traveler's profile you may indicate:

- · Last Name and First Name are required
- · Middle Name is optional
- Name Reference Number is optional

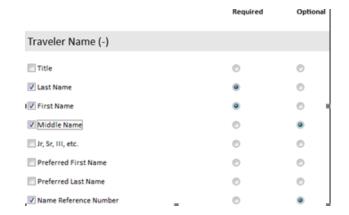

Some subject areas permit multiple instances of data items.

click + Add to add another item or click - Remove to remove the item

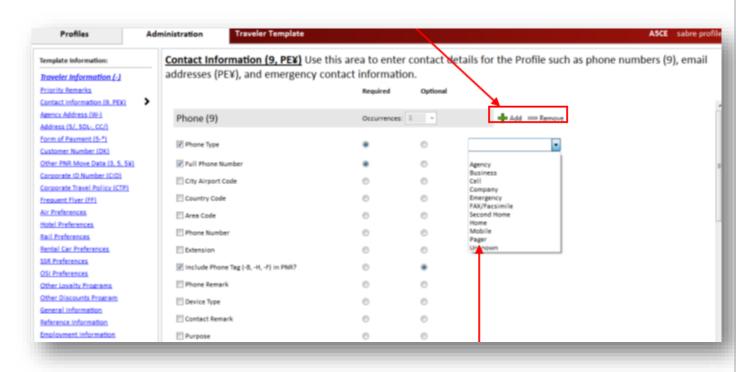

Create Templates Sabre Profiles Quick Reference

Page | 3

Some subject areas also provide a drop-down list allowing you to select an item type. When you set the type in the template, then it is pre-selected in the profile.

### **Occurrences**

This field allows you to select the number of times you want to include the item in the profile. For example, instead of selecting +Add four times to add four phone numbers, you can select 4 under **Occurrences** and the template provides four phone numbers to include when creating the profile.

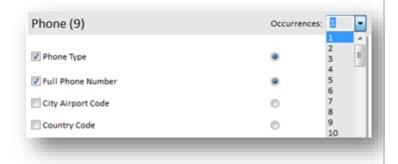

### **Important Note: Form of Payment:**

When you create a form of payment, the Usage Type MUST be Airline, Car or Hotel; other forms of payment do not copy into the PNR.

#### Other PNR Move Data subject area

Use this subject area to enter other *Sabre* system formats that do **not** have their own subject area. For example, invoice remarks, itinerary remarks, historical remarks, UDIDs, etc. You may **not** enter standard formats such as credit card numbers, phone numbers, etc.; you must enter these items in the appropriate subject areas assigned to that item.

- You may have 200 instances of this subject area with each instance limited to 64 characters
- The system permits only standard alphanumeric and Sabre system characters.
- 3. When finished with all desired subject areas, click Continue.

## ASSOCIATED PROFILES (OPTIONAL)

Associated Profiles allow you to link profiles together for the purpose of copying profile data into the PNR. This provides a way to create a default association for any profile created from a specified template, as well as the order in which the system copies profiles into the PNR, in order to save you time during profile creation.

1. The decision screen displays, click Associate Profiles.

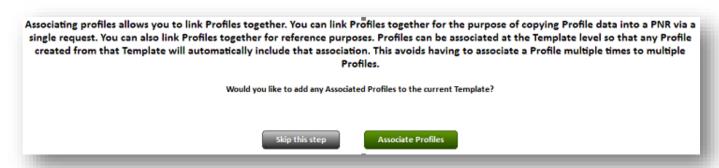

Note: If you do not want to associate any profiles, you may click Skip This Step to continue to Advanced Sabre Formats.

You may add associated profiles at the template level or the profile level.

- When you add associated profiles at the template level, the associations apply to all profiles created using that template
- When you add associated profiles at the **profile level**; the associations apply to that specific profile **only**

You can associate profiles to other profiles based on the following hierarchy:

- Traveler profiles can associate to: Traveler (TVL), Corporate (CRP), Agency (AGY), Group (GRP) and Operational (OPX) profiles
- Corporate profiles can associate to: Corporation (CRP), Agency (AGY), Group (GRP) and Operational (OPX) profiles
- Operational profiles can associate to: Operational (OPX), Corporate (CRP), Group (GRP) and Agency (AGY) profiles
- Agency profiles can associate to: Agency (AGY), Group (GRP) and Operational (OPX) profiles
- Group profiles can associate to: Traveler (TVL), Corporation (CRP), Agency (AGY), and Operational (OPX)

Note: This hierarchy is valid for Templates, Profiles, PNR Builders etc.

2. Select the profile type and type profile name to search for and press Enter or click Find Profiles (at the bottom left of the screen).

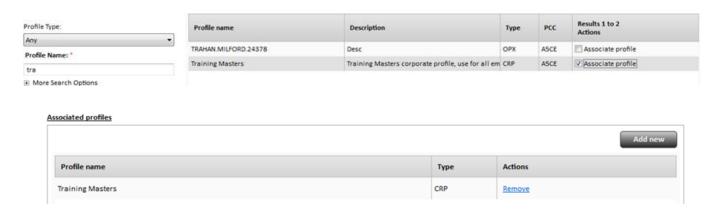

3. Click the **checkbox** for the profile(s) you wish to associate and then click **Continue**.

The screen redisplays listing the profiles you associated.

- Click **Add new** and repeat the previous step to associate additional profiles.
- Click Continue.

## ADVANCED SABRE FORMATS (OPTIONAL)

Other data elements may require you to create an advanced format, according to the business processes in use by your agency, so that you can copy/move those selected data elements from a profile into a PNR. This is an **optional** step.

- When you create advanced formats in the template, the formats apply to all profiles created using that template.
  - For example, adding the UDID for all travelers at that corporation adds that format to all traveler profiles created with that template
- 1. The decision screen displays, click Create Format or click Skip This Step to continue to PNR Builder.

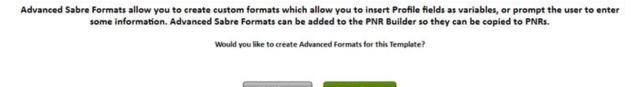

The Formats screen consists of five sections; (displayed and defined below). When you are in the tool, **click each field or drop-down to view its contents**. The asterisk (\*) indicates mandatory fields.

- Enter Format Label An easily identifiable description of the format you are creating.
- Format Type A drop-down list consisting of all Sabre system format prefixes that you can enter in a PNR through Sabre Profiles.
  - If you do not see the Identification Field/Code for the format you want to use, you cannot enter it into the profile. For example, you can only enter 1 name field into a profile, therefore the hyphen (-) which you use to enter traveler names into a PNR does not display in the drop-down list.
- Optional Format Qualifier additional qualifier choices for those format types selected that require them. For example, the remarks field can
  have itinerary remarks, form of payment remarks, alpha-coded remarks, etc. Some format types, such as a received from format, do not require
  additional qualifiers and therefore do not offer this option.
- Format Builder a drop-down list of element types used to build the format (defined on the next page).
- Format Result Preview Area Displays the format as you create it.
- 2. Enter your format name under Enter Format Label.
- You are able to enter Sabre system characters in this label.
- Click Format Type and choose the format type from the dropdown list.

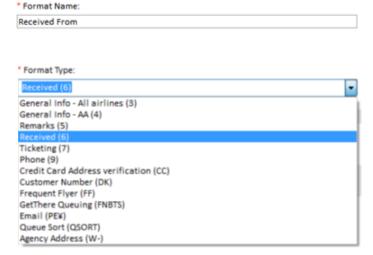

- 4. When applicable, select the appropriate **Optional Format**Qualifier from the drop-down list.
- Options display in alphabetical order beginning with alpha-coded remarks and continuing with other remark types such as DLdelivery address, form of payment remarks, etc.
- Use the scroll bar to view all options.

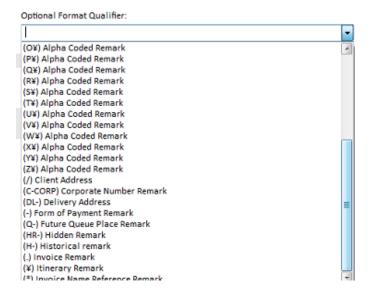

Select the applicable option from the Format Builder drop-down menu.

**Note:** Some formats **do not** require additional data in the format builder section; for example wheelchair requests.

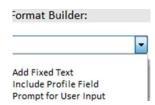

#### **Add Fixed Text**

A character or set of characters that will remain constant in the format. Enter the character string in the field provided.

- For example, type to add remark text of; Customer prefers text messages in Spanish.
- You may also enter Sabre system characters such as cross of Lorraine (¥), end item (§), change key (¤).
  - For example, type §Print itinerary in Spanish to add an additional remark to alert the agent of this requirement.

### **Include Profile field**

Data from a profile that will be included in the format. Select the desired data field from the drop-down list.

 For example, traveler first name/last name, phone number, etc.

#### **Prompt for User Input**

Data that you need to enter at the time you move the format into the PNR. Enter the text the system displays to prompt you to enter the data

 For example, to prompt for the caller's name in the received from field, type enter caller name.

6. Enter the appropriate data and/or text in the input field to the right of Format Builder to create your format.

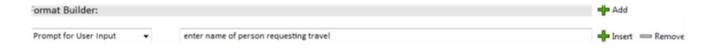

- Click +Add to add additional fields and/or data to the format you are currently building.
- Click **Insert** to insert a line above or click **-Remove** to remove a line.
- Continue until you are satisfied all the elements of the format are complete.

Note: When using Fixed Text, the text you enter displays in this screen in all upper case letters regardless of whether you have the Caps Lock key on or off.

Verify that your format is correct by reviewing the data in the Preview Area. Format Preview: 6<enter name of person requesting travel>

8. Click **Continue** to save the format and then:

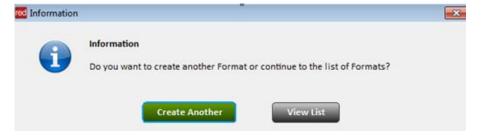

9. click Create Another to create additional advanced formats

10. or click View List to view the list of advanced formats you have created

Create Templates Sabre Profiles Quick Reference

Page | 7

11. Your format label and a preview of the format display under the Format Label and Preview column. The format type displays under the Type column. Use the scroll bar to view all advanced formats you created.

All Advanced Sabre Formats created for this Template are listed below. To create another, click 'Add New':

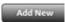

| Format Name and Preview                                  | Format Type  | PNR Move Order ▼ | Actions     |
|----------------------------------------------------------|--------------|------------------|-------------|
| Received From 6-center name of person requesting travels | Received (6) | 1 *              | Edit Remove |

- 12. use PNR Move Order to place the formats in the order you want the system to move them into the PNR
  - click the up/down arrow that displays to reorder the items
- You can edit or delete each format by clicking the appropriate link to the right.
- Click Add New to create additional formats.
- Click Continue at the bottom right of the screen, to continue to PNR Builder.

### PNR BUILDERS

1. (Optional) Click **Create PNR Builder** to add a PNR builder to this template. A PNR Builder allows you to select the profile information that will always move into the PNR.

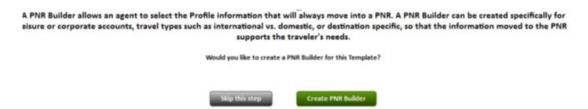

- Click **Skip This Step** if you do not wish to create a PNR builder for this template.
  - If you **do not** create a PNR Builder the system treats all data elements in the profile as optional move lines and will **not** automatically copy into the PNR. If you enter a blind move format (N\*PROFILENAME§NM) **no** data from that profile copies into the PNR.
- 2. Enter a **name** for this PNR Builder and **select the data elements** you wish to always move into the PNR when using this PNR Builder. You may also click **Select All** to include all data elements in the PNR Builder.
- For example, if this is a Business Travel PNR Builder, you will want to **select** the traveler's business phone, e-mail address, customer reference number and form of payment. You may want to **deselect** the traveler's home email address or home address as it would apply for personal or leisure travel only.

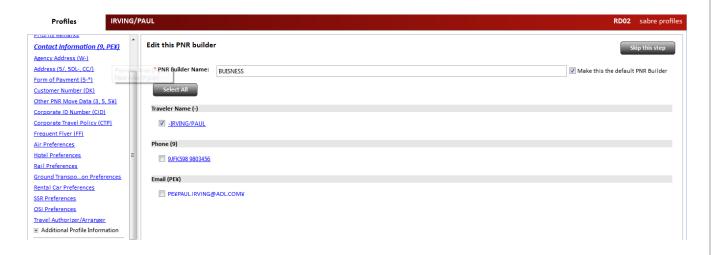

- The data elements display in the Sabre system format that will copy to the PNR.
- You can click on any one of the Sabre system formats to view the data elements that make up that format, and you may select/deselect individual data elements from there.

Use the scroll bar to view and select additional data elements.

The Associated Profiles section (at the bottom of the screen) allows you to **select the order** in which the system moves the associated profiles into the PNR.

- You may select which profile moves first, second, third, etc. This gives you more flexibility when there is more than one associated profile.
- When you associate a profile, the default PNR Builder name displays in a selection list.

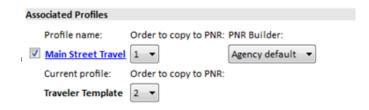

Note: If more than one profile has the same rule, the system copies profiles in the following sequence based on type:

1. Agency

Corporate

3. Group

4. Traveler

5. Operational

Note: If more than one profile of the same type exists with the same rule, the application determines which profile to copy first.

- 3. Click Continue.
- Click Yes or No.
- The system copies the data in the default PNR Builder to the PNR unless you specify otherwise.

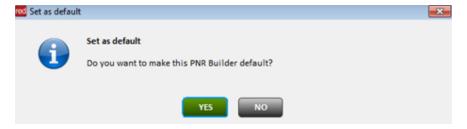

The PNR Builder list displays listing the name of the PNR builder you just created.

Create Templates Sabre Profiles Quick Reference

Page | 9

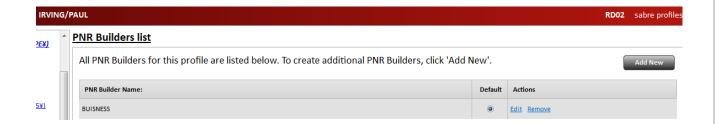

- Click Add New and repeat the previous step to create additional PNR Builders.
- Click Edit to modify the PNR Builder.
- Click **Remove** to delete a PNR Builder.
- 4. Click Continue.

## TEMPLATE PREVIEW

The Template Preview screen displays.

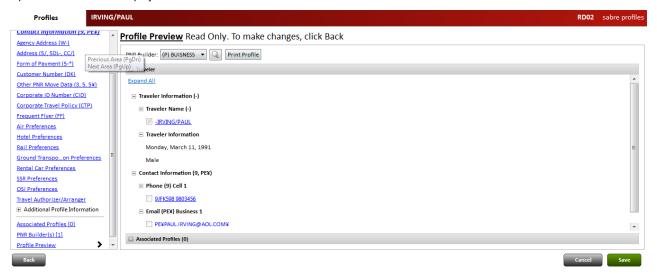

- Click the + next to each subject area/section to review the information.
- Use the scroll bar to view all subject areas/data elements.
- To edit the data click the applicable subject area on the left side of the screen or click Back.
- 1. Click Save to complete template creation.
- The system creates the template and displays the template name and ID number.

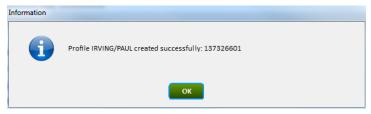

2. Click **OK** to finish and return to the Administration screen.

| ADDITIONAL REFERENCES                                                                                                    |    |
|----------------------------------------------------------------------------------------------------|----|
| Additional quick references are available on the Web at <a href="http://agencyeservices.sabre.com/">http://agencyeservices.sabre.com/</a> under the Training menu. You may also find additional information in the <i>Format Finder</i> help system. Use these keyword combinations in your Search request:                            | I  |
| Create Templates                                                                                                    |    |
|                                                                                                    |    |
|                                                                                                    |    |
|                                                                                                    |    |
|                                                                                                    |    |
|                                                                                                    |    |
|                                                                                                    |    |
|                                                                                                    |    |
|                                                                                                    |    |
|                                                                                                    |    |
|                                                                                                    |    |
|                                                                                                    |    |
|                                                                                                    |    |
|                                                                                                    |    |
|                                                                                                    |    |
|                                                                                                    |    |
|                                                                                                    |    |
|                                                                                                    |    |
|                                                                                                    |    |
|                                                                                                    |    |
|                                                                                                    |    |
|                                                                                                    |    |
|                                                                                                    |    |
|                                                                                                    |    |
| Create Templates Sabre Profiles Quick Reference Page   11                                                                                                    |    |
| Create remplates Sabre Profiles Quick Reference Page   11  2017 Sabre Inc. All rights reserved. Sabre, Sabre Holdings, and Sabre Travel Network are trademarks and/or service marks of an affiliate of Sab  Holding Corporation. All other trademarks, service marks, and trade names are the property of their respective owners. 3.0 | re |

# Clone/Edit/Copy Templates

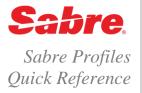

### OVERVIEW

There may be situations when you wish to use similar subject areas and data elements contained in a template but modify these items for use in another template. Instead of creating a new template, you can simply clone the template.

Additionally, after you have finished creating a template you may decide to add or delete some data. You can accomplish this by editing the template.

### SEARCH FOR A TEMPLATE

1. After accessing Sabre® Profiles, select Administration.

Note: This tab is visible only to agents with the Unrestricted User role.

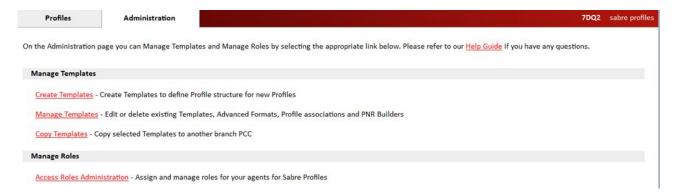

2. Click Manage Templates.

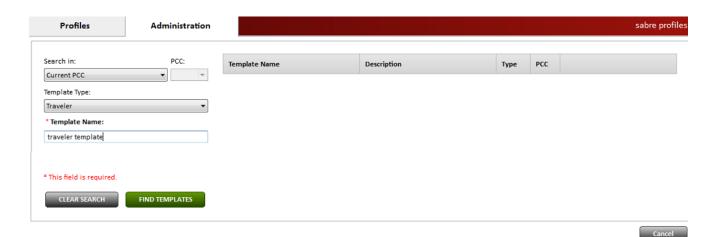

- 3. Optional) Select the pseudo city code (PCC) and the template type from the drop-down lists.
- 4. Enter the template name you want to clone, edit, or delete. You may also enter the asterisk (\*) to search for all templates.

Click Find Templates

## CLONE/EDIT A TEMPLATE

Complete steps 1 -5 under Search for a Template.

5. A list of available templates displays. Click Edit next to the template you wish to clone or edit.

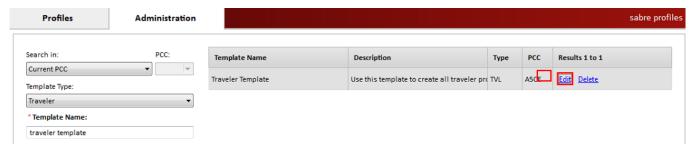

- 6. The template displays. Select the subject areas/data elements you need to change.
- 7. Make the required changes and then click Continue.
- Click the desired subject area/template area from the left side of the screen to edit that item. For example, click Contact Information to edit phone or email contacts, click Associated Profiles to edit profile associations.

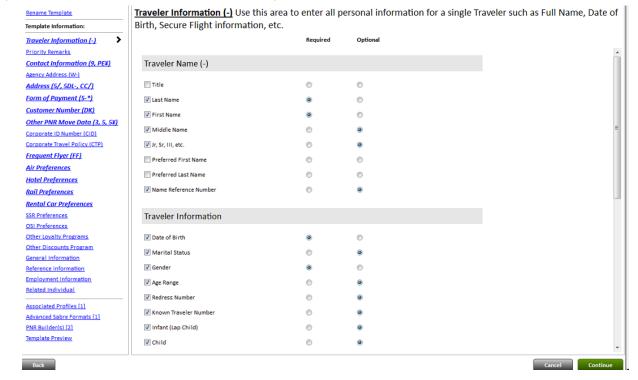

8. The PNR Builder screen displays. Remember to edit your PNR Builder(s) to include any modified subject areas/data elements or remove any deleted items.

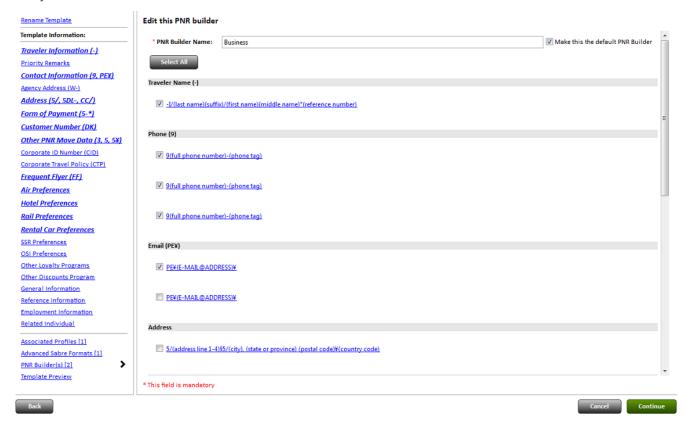

9. The PNR Builder list displays. Click Continue.

All PNR Builders for this profile are listed below. To create additional PNR Builders, click 'Add New'.

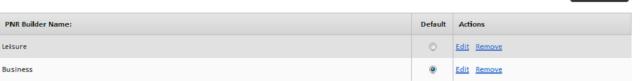

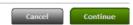

10. The PNR Builder screen displays. **Remember to edit your PNR Builder(s)** to include any modified subject areas/data elements or remove any deleted items.

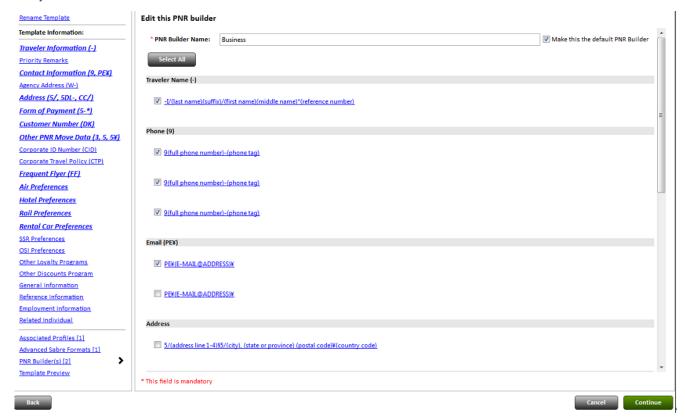

11. The PNR Builder list displays. Click Continue.

All PNR Builders for this profile are listed below. To create additional PNR Builders, click 'Add New'.

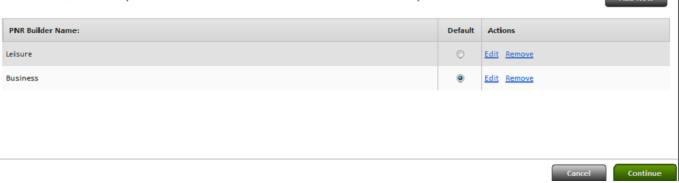

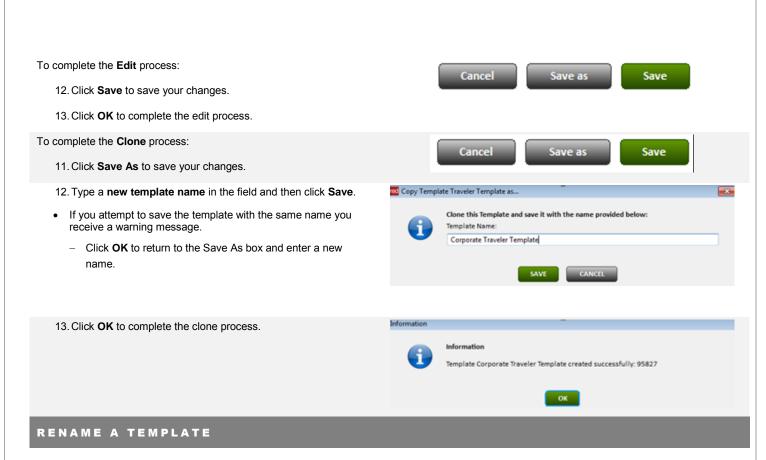

Complete steps 1 -6 under Edit a Template.

7. The template displays. Click **Rename Template** on the left side of the screen.

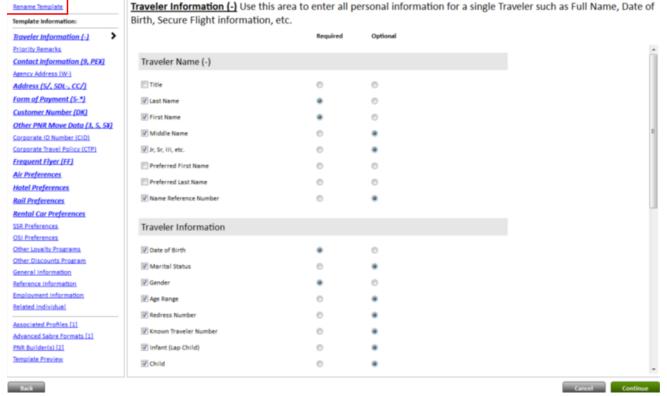

Clone/Edit/Copy Templates Sabre Profiles Quick Reference

Page | 5

8. Enter your new template name and any optional description and then click Continue.

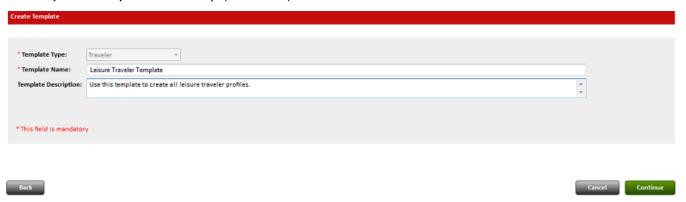

- 9. At this point you can make any necessary changes on the remaining screens or click Continue to continue the process.
- 10. Click Save and then click Ok to complete the process.

### **DELETE A TEMPLATE**

Complete steps 1 -5 under Search for a Template.

6. A list of available templates displays. Click delete next to the template you want to delete.

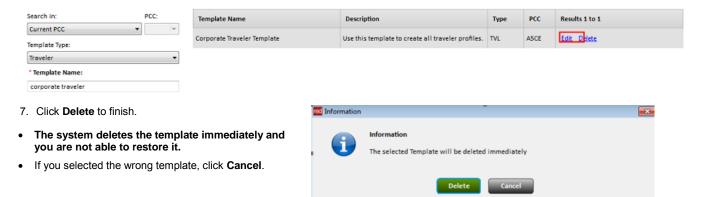

## COPY A TEMPLATE TO ANOTHER BRANCH PCC

1. On the Administration tab, click Copy Templates.

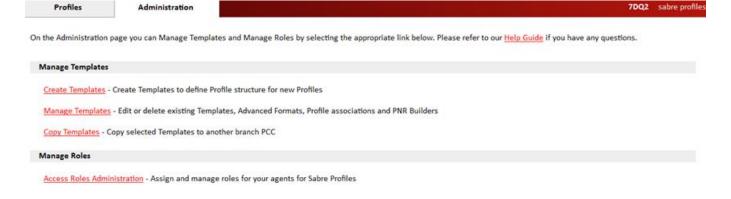

Clone/Edit/Copy Templates Sabre Profiles Quick Reference

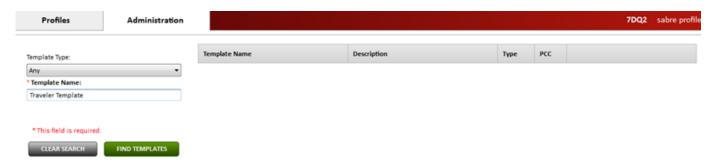

- 1. (Optional) Select the template type from the drop-down lists.
- 2. Enter the template name you want to copy to another branch. You may also enter the asterisk (\*) to search for all templates.

### Click Find Templates.

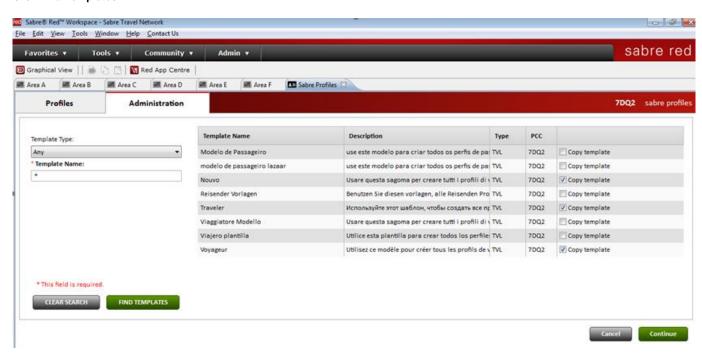

- Click Copy Template next to the template(s) you wish to copy.
- 4. Click Continue.

 Select the Branch PCC you wish to copy the template(s) to from the drop-down list and then click Copy.

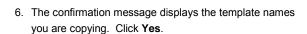

Select destination
Branch PCC

ASCE AB4TO
CSP1
G872
KK41

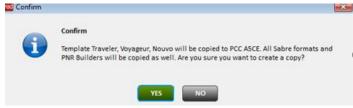

When there are profiles associated to the template you are copying, you receive this message.

- The associated profiles do not copy to the branch PCC, only the template(s) copy.
  - You may move the profiles to the branch PCC in a separate transaction, should you need to do so.
- 7. Click OK.
- 8. The Information message displays to confirm the template copy; click **OK** to complete the transaction.

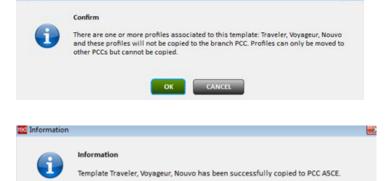

## ADDITIONAL REFERENCES

Additional quick references are available on the Web at <a href="http://agencyeservices.sabre.com/">http://agencyeservices.sabre.com/</a> under the Training menu. You may also find additional information in the Format Finder<sup>SM</sup> help system. Use these keyword combinations in your Search request:

Confirm

- Clone Templates
- Edit Templates
- Rename and Delete Templates

Clone/Edit/Copy Templates Sabre Profiles Quick Reference

Page | 8

©2017 Sabre Inc. All rights reserved. Sabre, Sabre Holdings, and Sabre Travel Network are trademarks and/or service marks of an affiliate of Sabre Holding Corporation. All other trademarks, service marks, and trade names are the property of their respective owners. 3.0

## **Roles and Permissions**

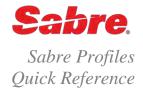

### OVERVIEW

Sabre® Profiles allows you to assign roles to the agents in your home office pseudo city code (PCC) and any PCC you have branched to your home PCC or login PCC. These roles determine what each agent can do, see, etc.

Sabre Profiles roles do not read Global Security at this time.

| ROLE | DEFINITION |
|------|------------|
|------|------------|

There are 4 roles available in each PCC. You are able to sort these roles once you have defined affected users.

Unrestricted User Can display Profiles, PNR Builders, and Advanced Formats; can create, edit

and delete Profiles and PNR Builders; can move Profiles between Branch PCCs; can create, display, edit and delete Templates, PNR Builders and Advanced Formats; can copy and move Templates between Branch PCCs;

can assign Roles to Agents.

Admin User Can display Profiles, PNR Builders, and Advanced Formats; can create, edit

Note: This is the default role. When no role is assigned, you will have the rights of an Admin User in your home PCC and all branch

PCCs until your Administrator assigns a role.

Regular Agent Can display Profiles, PNR Builders, and Advanced Formats; can create, edit

and delete Profiles and PNR Builders; can move Profiles between Branch

PCCs.

Restricted Agent Can display Profiles, PNR Builders, Advanced Formats

|                   | Profiles Templates |           |              |                                | ဖွ      |        |               |                                       |              |
|-------------------|--------------------|-----------|--------------|--------------------------------|---------|--------|---------------|---------------------------------------|--------------|
| Role              | Display            | Create    | Edit / Purge | Move<br>between<br>Branch PCCs | Display | Create | Edit / Delete | Copy / Move<br>between<br>Branch PCCs | Assign Roles |
| Unrestricted User | V                  | $\sqrt{}$ | V            | V                              | V       | V      | V             | V                                     | V            |
| Admin User        | V                  | V         | √            | V                              |         |        |               |                                       |              |
| Regular Agent     | V                  | V         | V            | V                              |         |        |               |                                       |              |
| Restricted Agent  | $\sqrt{}$          |           |              |                                |         |        |               |                                       |              |

## ASSIGN ADDITIONAL PROFILE ROLE ADMINISTRATORS

Each agency should designate at least one Profile Role Administrator as the person authorized to manage profiles set-up, standards, and agent user access, including individual permission rights to view, create and edit profiles.

Agency eServices Secured Services Site Administrators have access rights to assign additional Profiles Role Administrators within applicable PCCs.

• Current Secured Services Site Administrators automatically become a Sabre Profiles Unrestricted User upon migration.

Access the tool from Agency eServices, Products, Products by Suite, Service, Sabre Profiles, About, Product Ordering.

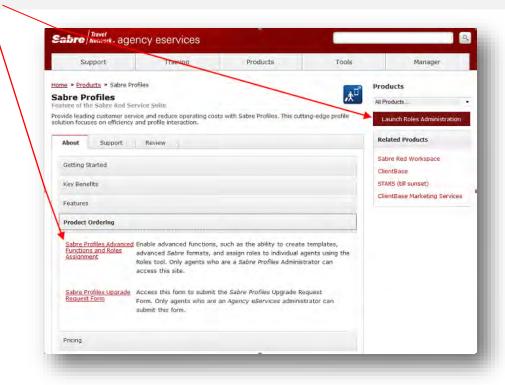

- 1. Be sure your Pseudo City Code (PCC) displays in the drop-down box. If not, select it from the list.
- 2. Click Get Agents.

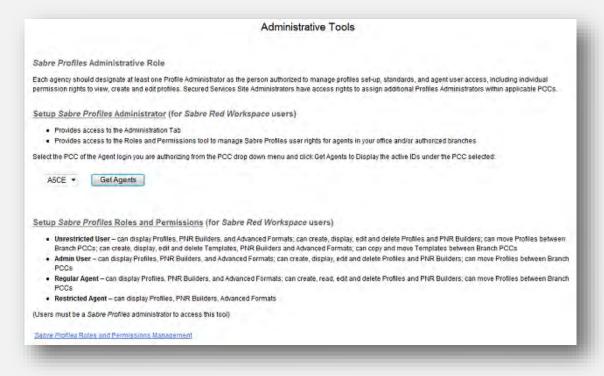

Note: Only Sabre Profiles Roles Administrators can access this tool and assign additional Profiles Roles Administrators via this tool.

- 3. **Click the Sabre Profiles Admin box** next to the agent to whom you wish to give Roles Administrator rights.
- 4. Scroll to the bottom of the list and click Submit.

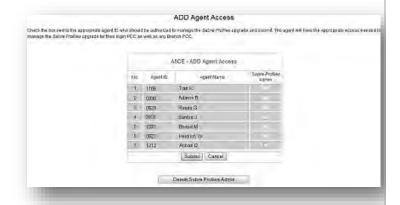

The Agent List Saved message displays.

## Agent List Saved

Thank you for your request. Access has now been added for the agent ID 1106 Tran K

### **Delete Sabre Profiles Roles Administrator**

- 1. Be sure your Pseudo City Code (PCC) displays in the drop-down box. If not, select it from the list.
- 2. Click Get Agents.
- 3. Scroll to the bottom of the list and click Delete Sabre Profiles Admin.
- 4. Click the Sabre Profiles Admin box next to the agent from whom you wish to delete Roles Administrator rights.
- 5. Scroll to the bottom of the list and click Submit.
  - The Agent List Saved message displays.

## ACCESS THE ROLES TOOL

You may also access the Roles Administrator from the Administration tab.

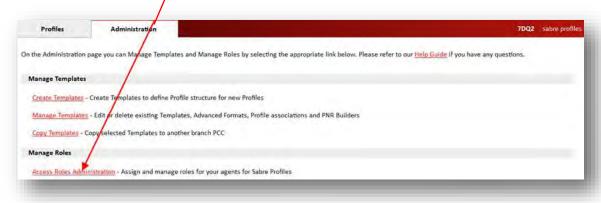

Note: This tab is visible only to agents with the Unrestricted User role.

The Roles Administration screen displays. Use the scroll bar on the right side of the agent list to view all agents/assigned roles.

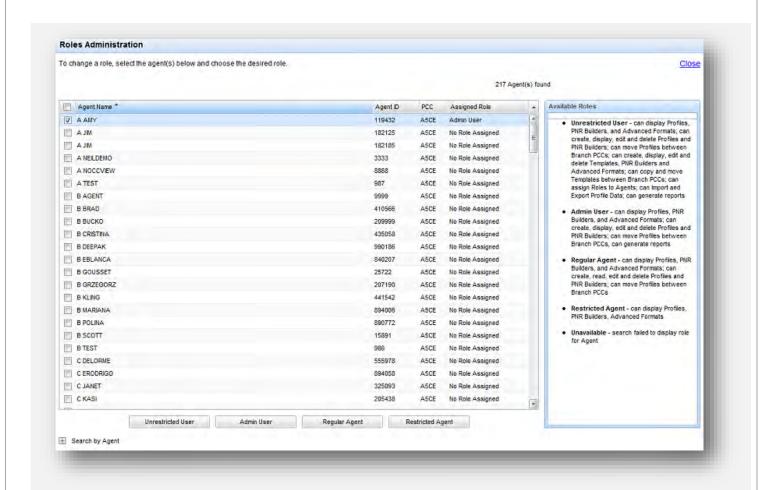

If your office has many agents, you may want to **Search by Agent** (at the bottom right of the Roles Administration screen).

- 1. Click the + to open the search criteria fields.
- 2. Select the appropriate PCC (current, branch or all).
- 3. Enter the agent's Sabre system ID or last name.
- 4. Click Find Agent.

To return to the list of **all** agents in the PCC, enter an **asterisk** (\*) in the Sabre Agent ID field and click Find Agent.

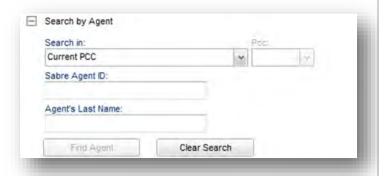

#### Assign Role to a single agent

5. Click the box next to the name of the agent to whom you want to assign the role. View the role definitions to determine which role to assign each agent.

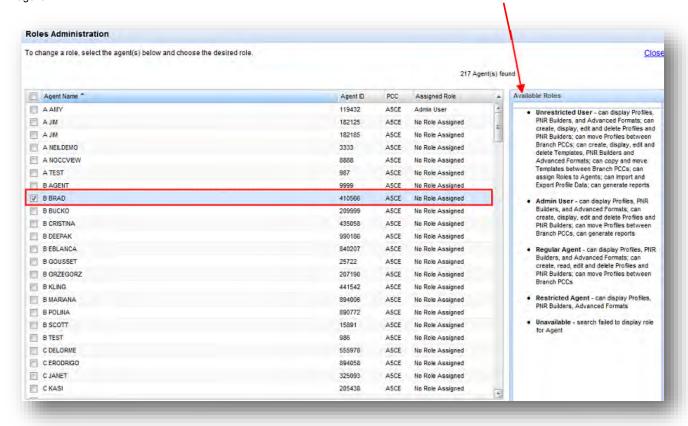

Unrestricted User

6. Click the appropriate role at the bottom of the screen.

7. Click **Yes** to confirm the role assignment or **No** to cancel the assignment.

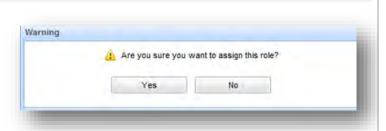

Regular Agent

Restricted Agent

Admin User

8. Click **OK** to complete the assignment.

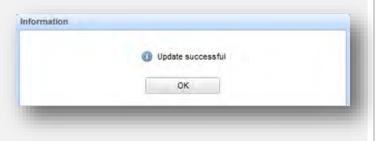

To change an assigned role, complete these steps again selecting the new role in step 2.

### **Assign Roles to multiple agents**

1. Click the boxes next to the agents' names to whom you want to assign the role. To select **ALL** agents, click the box next to **Agent Name** (at the top left of the screen). Or you may select all and then **click to deselect** the agents to whom you do **not** want to give that specific role. View the role definitions to determine which role to assign all of these agents.

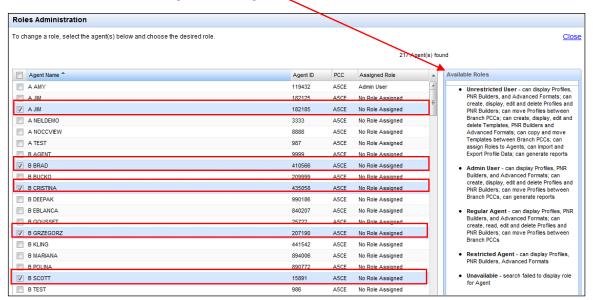

- 2. Click the appropriate role you wish to assign to all selected agents
- Click Yes to confirm the role assignment or No to cancel the assignment.

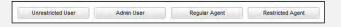

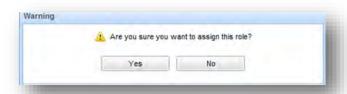

4. Click OK to complete the assignment.

Information

Update successful

OK

To change an assigned role for multiple agents, complete these steps again selecting the new role in step 2.

When you have completed all role assignments, click Close at the top right of the screen to close the application.

Roles Administration

To change a role, select the agent(s) below and choose the desired role.

Additional quick references and interactive tutorials are available on the Web at <a href="http://agencyeservices.sabre.com/">http://agencyeservices.sabre.com/</a> under the Training menu. You may also find additional information in the *Format Finder*<sup>SM</sup> help system. Use these keyword combinations or formats in your Search request:

• Sabre Profiles Roles

| HELP AND REFERENCE                                                                                                    |
|----------------------------------------------------------------------------------------------------|
| Format Finder displays Sabre system formats and procedures. To launch the Format Finder home page:  • From the Sabre® Red™ Workspace Application Side Bar– click Format Finder.                     |
| From the Agency eServices Web site - under the Support tab, click Format Finder. Then click Format Finder online.                                                                                   |
| Additional format quick references and interactive tutorials are available on the Web at <a href="http://agencyeservices.sabre.com/">http://agencyeservices.sabre.com/</a> under the Training menu. |
|                                                                                                    |
|                                                                                                    |
|                                                                                                    |
|                                                                                                    |
|                                                                                                    |
|                                                                                                    |
|                                                                                                    |
|                                                                                                    |
|                                                                                                    |
|                                                                                                    |
|                                                                                                    |
|                                                                                                    |
|                                                                                                    |
|                                                                                                    |
|                                                                                                    |
|                                                                                                    |
|                                                                                                    |
|                                                                                                    |
|                                                                                                    |
|                                                                                                    |
|                                                                                                    |
|                                                                                                    |
|                                                                                                    |
|                                                                                                    |
|                                                                                                    |

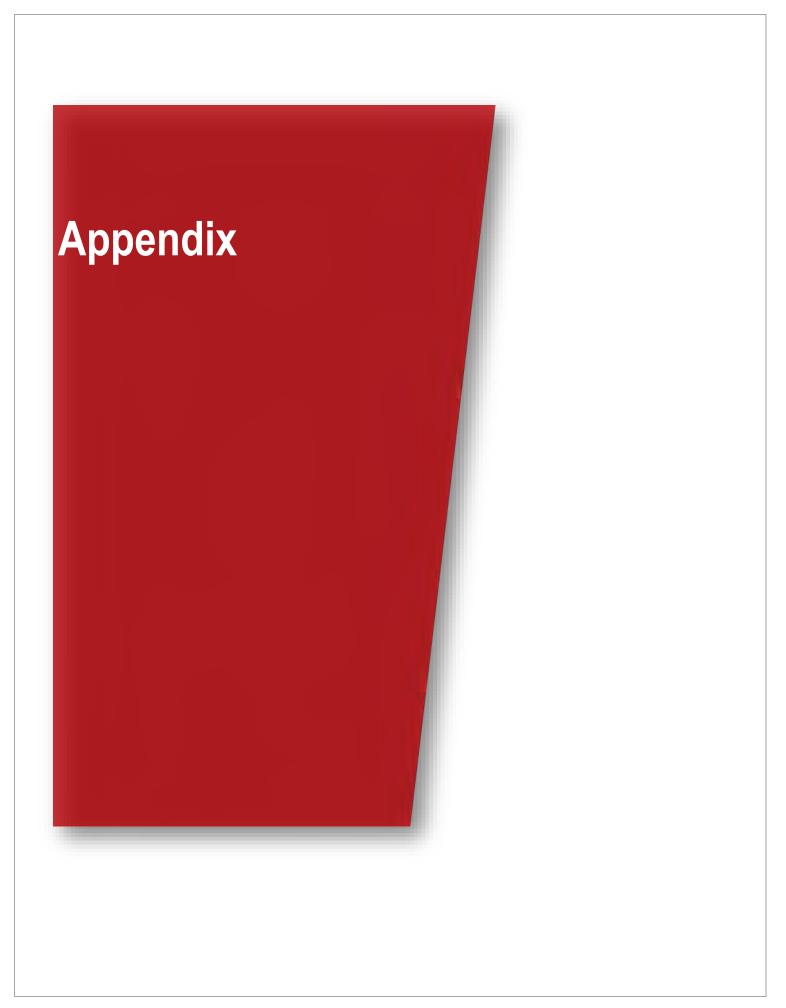

# **Terminology**

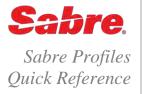

## RELATIONAL DATABASE

Sabre® Profiles differs from Stars because it uses a relational database to store data. A relational database stores information in defined fields. It allows you to search for/find specific information and sort based on a field. It also has the ability to generate reports.

Each piece of data stored in a profile (such as a phone number) maps to a field in the database. The advantages are:

- the data is searchable (search for a profile by phone number, e-mail address or other stored data)
- · easier updating of business critical information and compliance requirements such as PCI and PII data privacy requirements
- · structured data allows you to manage your travelers experience consistently and efficiently

### WILDCARDS

Use the "\*" (asterisk) character as a wildcard to search for all profiles.

### PROFILE TYPES

There are five different profile types available in Sabre Profiles:

| Profile Type | Display Code | Purpose                                                                                 |
|--------------|--------------|-----------------------------------------------------------------------------------------|
| Agency       | Α            | information specific to the agency                                                      |
| Corporate    | С            | information specific to a client corporation or company                                 |
| Traveler     | Т            | information specific to individual travelers                                            |
| Operational  | 0            | Informational data, such as vendor contacts, negotiated fare contract information, etc. |
| Group/Family | G            | Information pertaining to multiple travelers who normally travel as a group or family   |

## SUBJECT AREAS, DATA ELEMENTS AND GROUPS

Subject Areas are main headings of information such as Traveler Information, Contact Information, Frequent Flyer, Address etc.

• The profile type determines the subject areas available for use. You cannot change the subject area name.

Data Elements are the smaller pieces of data within the subject areas.

- · You cannot edit the data element names.
- You can select or deselect each item for inclusion in the profile as desired

Some data elements are marked with an asterisk (\*) indicating they are mandatory if you select the subject area for inclusion in the profile.

Groups are one or more sets of data that the subject area may give you the option to add.

For example, you could add multiple Phone groups for business phone, home phone and cell/mobile phone.

## PNR BUILDER

PNR builders store the profile data that the system uses to create the PNR. You may create multiple PNR builders for the same profile.

- For example, you can create a PNR builder for both Leisure travel and Business travel in a traveler profile.
  - When the customer travels for personal/leisure and you select the Leisure PNR builder, the system uses their personal/leisure data to create a leisure travel PNR.
  - When the same customer travels for business and you select the Business PNR builder, the system uses their corporate/business data from the same profile to create a business travel PNR.

You should select a default PNR builder that the system will use to create the PNR.

- In the example above, if you book business travel for the customer more often than you do leisure, you would define the Corporate PNR builder as the default.
- When you enter a "blind move" command (N\*profile name§NM) in the Sabre system screen without specifying a PNR builder in the move command, the system uses the default PNR builder.
- You can override the data items pre-selected by a PNR builder during the profile move process. This provides functionality which duplicates the ability to select individual lines to move with *Stars*.

### **ASSOCIATED PROFILES**

Associated Profiles replaces the relationship between zero, first and second level *Stars* with more robust functionality. Associated Profiles links profiles together for the purpose of copying profile data into the Passenger Name Record (PNR) and/or for reference. It also allows you to determine the order in which the system copies profiles into the PNR.

You may link multiple profiles of the same or different types together.

- For example, you may link a traveler profile (husband) to another traveler profile (wife and/or children) so you can move required content from all of the profiles into a PNR at once.
- Or, you may link a traveler profile to a corporate profile and the corporate profile to an agency profile so you can move required content from all 3 profiles into a PNR at once.

### PROFILE INDEX

The Profile Index (PI) is a field available within a PNR that provides details of all profiles the system copied into the PNR in the order it copied them. A banner displays within the PNR as a reminder that profile index data is present and provides the *Sabre* system command used to display the data.

```
PROFILE INDEX DATA EXISTS *PI TO DISPLAY ALL
```

Enter \*PI to display the profile index. The index displays all profiles the system copied into the PNR in the order it copied them.

```
*PI«
PROFILE INDEX DATA
1.TAGENCY
AGY-104737059
2.CORPID
CRP-104737095
3.TRAVELER
TVL-104759299
```

1.1 TRAINMAN/JOHN

In this example the system copied the Agency profile (TAGENCY) first, the Corporate profile (CORPID) second and the Traveler Profile (TRAVELER John Trainman) third.

## ADDITIONAL REFERENCES

Additional quick references and interactive tutorials are available on the Web at <a href="http://agencyeservices.sabre.com/">http://agencyeservices.sabre.com/</a> under the Training menu. You may also find additional information in the *Format Finder* help system. Use these keyword combinations or formats in your Search request:

Sabre Profiles

# **Using Sabre System Formats**

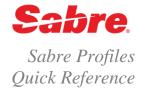

### OVERVIEW

Sabre® Profiles supports many of the formats that were available in STARs customer profiles. This document lists:

- the available existing formats and their uses in Sabre Profiles
- new formats available only in Sabre Profiles
- formats no longer available in Sabre Profiles

### EXISTING STAR FORMATS AVAILABLE FOR USE IN SABRE PROFILES

These existing *Sabre* system commands are available to use after your agency completes the upgrade to *Sabre Profiles*. Note that the intended purpose of the formats **has changed**.

• For example, profile types have **replaced** profile levels (0, 1, and 2) and a basic profile search now includes results for all profile types.

Display the Search Panel. N\* Note: Basic Search displays by default. Enter your profile name and/or additional criteria for the search. Display your agency profile in the search results panel N\*(change key) Note: If you use a PF Key to display and then move your current level 0 star and the key is programmed as: ^SRN\*¤^E^HNM^E, this key no longer works because of the Halt command (^H). Please change your PF Key to the following: ^SRN\*¤§NM\*^E. Search for a specific profile and display it in the search results panel. N\*(profile name) **N\*SIMON** Note: If the system finds an exact match to the profile name you entered, that profile displays. If there are multiple profiles with a similar name, a list displays in the search results panel. Click the correct profile name to display that profile. Search for a profile using a partial name N\*(partial profile name) N\*SIM

Note: A list of profiles with names containing the data you entered displays in the search results panel. Click the correct profile name to display that profile.

Redisplay the last profile viewed

N\*

Move the displayed profile's data into the PNR

Move the displayed profile's data into the PNR without agency profile

Note: Applicable only to those existing level 0 agency Stars upgraded to Sabre Profiles.

Blind move - find profile and copy profile data directly to PNR (search results panel does **not** display).

Blind move a profile and automatically display the PNR.

N\*(profile name)§NM\*

N\*(profile name)§NM\*

N\*SIMON§NM\*

Using Sabre System Formats Sabre Profiles Quick Reference

| Note: You can add the §NM, §NMX¤ or §NM* to each of the N* format                                                                                                    | ts listed below.                                                                               |
|----------------------------------------------------------------------------------------------------|------------------------------------------------------------------------------------------------|
| Search for a specific profile from a specific branch pseudo city code.                                                                                                    | N*-(branch pseudo city code)-(profile name) N*-B4T0-SIMON                                      |
| Search for a specific profile from all branch locations.                                                                                                    | N*-XXXX-(profile name) N*-XXXX-SIMON                                                           |
| Search for and display a <i>Universal Star</i>                                                                                                    | N*/(universal star name)                                                                       |
| Note: Universal Stars display in the Sabre system screen <b>not</b> in the Sabre Profiles application.                                                                                                    | N*/TVL ADV BAHAMAS                                                                             |
| Search for a specific profile associated to another specific profile.                                                                                                    | N*(associated profile name)-(profile name) N*GREEN CORP-LIONS                                  |
| Search for a specific profile associated to another specific profile from a specific branch pseudo city code.                                                                                                    | N*-(branch pseudo city code)-(associated profile name)-(profile name) N*-B4T0-GREEN CORP-LIONS |
| Search for a specific profile associated to another specific profile from all branch locations.                                                                                                    | N*-XXXX-(associated profile name)-( profile name) N*-XXXX-GREEN CORP-LIONS                     |
| Display the administrative tool to create or modify a profile.                                                                                                    | NB                                                                                             |
| Display the administrative tool to create or modify a profile by name                                                                                                    | NB(profile name)  NBSIMON                                                                      |
| Create a <b>Traveler</b> profile from a PNR                                                                                                    | NJ(profile name)                                                                               |
| Note: This function is available for Traveler profiles only. If you want to associate this new profile to existing profiles, you must manually do so. The system does not automatically associate this new profile to any existing profiles. | NJSIMON                                                                                        |
| Create a <b>Traveler</b> profile from a PNR and include a name item number                                                                                                    | NJ(profile name),(name number of passenger) NJJOHN SIMON,2.1                                   |
| Create a <b>Traveler</b> profile from a PNR and include the number of days until the system purges the profile                                                                                                    | NJ(profile name)¥¥(number of days until system purges profile) NJJOHN SIMON¥¥60                |
| Search for all profiles                                                                                                    | NLIST/ALL                                                                                      |
| Search a list of profiles beginning with a specific letter, number or part of a word/name                                                                                                    | NLIST/(number or letter or part of a word/name) NLIST/S NLIST/SIM                              |
|                                                                                                    |                                                                                                |
|                                                                                                    |                                                                                                |
|                                                                                                    |                                                                                                |
|                                                                                                    |                                                                                                |
|                                                                                                    |                                                                                                |
|                                                                                                    |                                                                                                |

## NEW SABRE PROFILES FORMATS

The following **new** Sabre system commands help you take advantage of the increased functionality within Sabre Profiles.

• Note: You can add the  $\S NM$ ,  $\S NMX^m$  or  $\S NM^*$  to each of the  $N^*$  formats listed below.

| Note: Applicable only to those level 0 agency <i>Stars</i> upgraded to <i>Sabre Profiles</i> . This is the <b>new naming convention</b> in <i>Sabre Profiles</i> for any level 0 agency star previously created in <i>Stars customer profiles</i> . As shown previously in this reference, you may also use N*¤ to display your agency profile in this situation.  You can display a <b>new</b> agency profile that you created in <i>Sabre Profiles</i> with the N*(profile name) format. | N*AGY(your PCC) N*AGYA0B0                                                                            |
|----------------------------------------------------------------------------------------------------|----------------------------------------------------------------------------------------------------|
| Search for a specific profile, copy (move) it into the PNR and use the PNR builder specified                                                                                                    | N*(profile name)§NM/(PNR builder name) N*SIMON§NM/PERSONAL                                           |
| Search for a specific profile in a branch PCC, copy (move) it into the PNR and use the PNR builder specified                                                                                                    | N*-(pseudo city)-(profile name)§NM/(PNR builder name) N*-B4T0-SIMON§NM/MEETINGS                      |
| Search for a specific Traveler profile associated to a specific Corporate Profile copy (move) it into the PNR and use the PNR builder specified                                                                                                    | N*(associated profile name)-(traveler profile name)§NM/(PNR builder name) N*GREEN CORP-LIONS§NM/INTL |
| Display the Profile Index information in the PNR  Note: The Profile Index lists which profiles the system moved into the PNR and the order in which it moved them.                                                                                                    | *PI                                                                                                  |
| Display Profile Index History                                                                                                    | *HPI                                                                                                 |
| Note: You can only display the profile from the PI field if that profile exists in the active PCC of your work area. For example, you cannot be working in A0B0 and display a PNR from branch AA00, then try to display a profile using PI data from AA00.                                                                                                    | *PI-(profile type)-(profile number) *PI-TVL-104746191                                                |

### STARS CUSTOMER PROFILES COMMANDS NO LONGER AVAILABLE

The following Sabre system formats are **no longer available** once your agency completes the upgrade to Sabre Profiles. You will receive an error response when you attempt to use them.

### **Star Build/Create formats**

Error Response: This STAR command not valid, please use Sabre Profiles to Create or Update Profiles

ΝB¤ NDC NAS NB(first level profile ID)-(second level profile ID) NAA NDU NAO NR NB-( branch pseudo city code)-(first level profile ID) NAN Ν¤ NAP NI NAR NF ΝE

> NER NH NX

### **Star Display formats**

Error Response: This STAR command not valid, please use Sabre Profiles to Display Profiles

 $N^*(similar profile list number)$   $N^*(first level profile ID)-(second level profile N^*(profile ID)*G$   $N^*(overo)$   $N^*(overo)$   $N^$ 

 $N^*(\text{first level profile ID}) - (\text{second level profile ID})^*(A-Z) \\ N^*(\text{profile ID})^*N \text{ or S, A, O, P, R} \\ N^*(\text{profile ID})^*(\text{line number})$ 

N\*(profile ID)\*UN

### **Star Redisplay formats**

Error Response: This STAR command no longer valid, please use Sabre Profiles

 $N^{**}$   $N^{**}$  (line number)  $N^{**}$ L1  $N^{**}$ (A-Z)  $N^{**}$ (line number)-(line number)  $N^{**}$ L2

 $N^{**}$ ,(A-Z)  $N^{**}UN$ 

### **Star Purge/Restore formats**

Error Response: This STAR command no longer valid, please use Sabre Profiles

NP NCP NCAP

### **Star Move formats**

Error Response: This STAR command not valid, please use Sabre Profiles to Move Profiles to PNR

 NM(line number)
 NM(line number)/(additional information)
 NM\*

 NMO(line number or range of line numbers)
 N\*(profile ID)§NM(line number)/(free text)
 NDM

 NMX(line number or range of line numbers)
 NDZ

### Star Count/List formats

Error Response: This STAR command no longer valid, please use Sabre Profiles

NC/(pseudo city code) NL1\* NN\*

NL2\* NU(first level profile name)

Using Sabre System Formats Sabre Profiles Quick Reference

Page | 4

©2016 Sabre Inc. All rights reserved. Sabre, Sabre Holdings, and Sabre Travel Network are trademarks and/or service marks of an affiliate of Sabre Holding Corporation. All other trademarks, service marks, and trade names are the property of their respective owners. 2.0

| HELP AND REFERENCE                                                                                                    |
|----------------------------------------------------------------------------------------------------|
| Format Finder displays Sabre system formats and procedures. To launch the Format Finder home page:  • From the Sabre® Red™ Workspace Application Side Bar– click Format Finder.                     |
| • From the Agency eServices Web site - under the Support tab, click Format Finder. Then click Format Finder online.                                                                                 |
| Additional format quick references and interactive tutorials are available on the Web at <a href="http://agencyeservices.sabre.com/">http://agencyeservices.sabre.com/</a> under the Training menu. |
|                                                                                                    |
|                                                                                                    |
|                                                                                                    |
|                                                                                                    |
|                                                                                                    |
|                                                                                                    |
|                                                                                                    |
|                                                                                                    |
|                                                                                                    |
|                                                                                                    |
|                                                                                                    |
|                                                                                                    |
|                                                                                                    |
|                                                                                                    |
|                                                                                                    |
|                                                                                                    |
|                                                                                                    |
|                                                                                                    |
|                                                                                                    |
|                                                                                                    |
|                                                                                                    |
|                                                                                                    |
|                                                                                                    |
|                                                                                                    |
|                                                                                                    |